# **12. Assigning a different page layout to items or categories**

### **Changing a Parent Category Layout**

Most templates ship with a DHTML menu layout that displays the category hierarchy. DHTML provide a very user-friendly interface that enables a customer to quickly locate the information. DHTML achieves this by displaying a cascading menu that can change as you roll over the various categories.

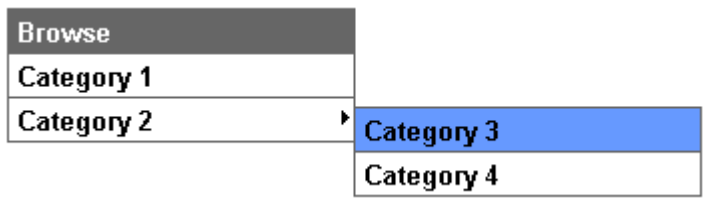

However, DHTML menus will not suit all applications. A DHTML menu loads the entire category tree into memory and then renders it. As such it is not suitable for stores with a large number of categories. Merchants should also be aware that DHTML menus are well supported by Internet Explorer but are not as well supported by less popular browsers. If broad browser support is a priority for you then you should also consider using one of the alternative category layouts.

The following category layouts are available:

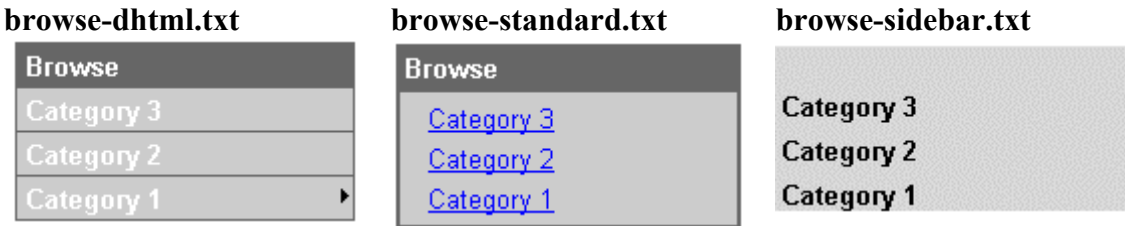

Each of these layouts is included within every template. They are located in the directory:

\iNETstore 2003\public-html\catalogue\storeName\templates\public and

\iNETstore 2003\public-html\catalogue\storeName\templates\grp1

To change from one layout to another simply rename the relevant browse mode file to "browse.txt". For example, if you wanted to change from the default DHTML layout to the "standard" layout above then you would go the directory location above and rename "browse-standard.txt" to "browse.txt". That is all there is to it. The new browse mode will be automatically available within every page in your store.

# **Changing a Sub-Category Layout**

When a parent category is selected any sub categories that belong to the parent will be displayed together with an item listing (if present). The template, which controls the entire page layout, is located at:

\iNETstore 2003\public-html\catalogue\storeName\templates\public\win-header.html and

\iNETstore 2003\public-html\catalogue\storeName\templates\grp1\win-header.html

If you open win-header.html in a text based HTML editor you'll notice that it contains several Include files that control the layout of the sub-categories.

The files which control the layout of the sub-categories are illustrated in the diagram below:

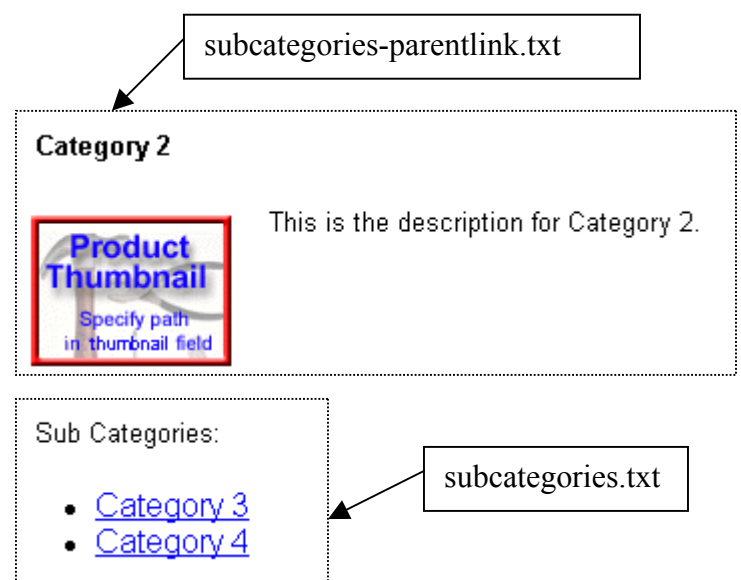

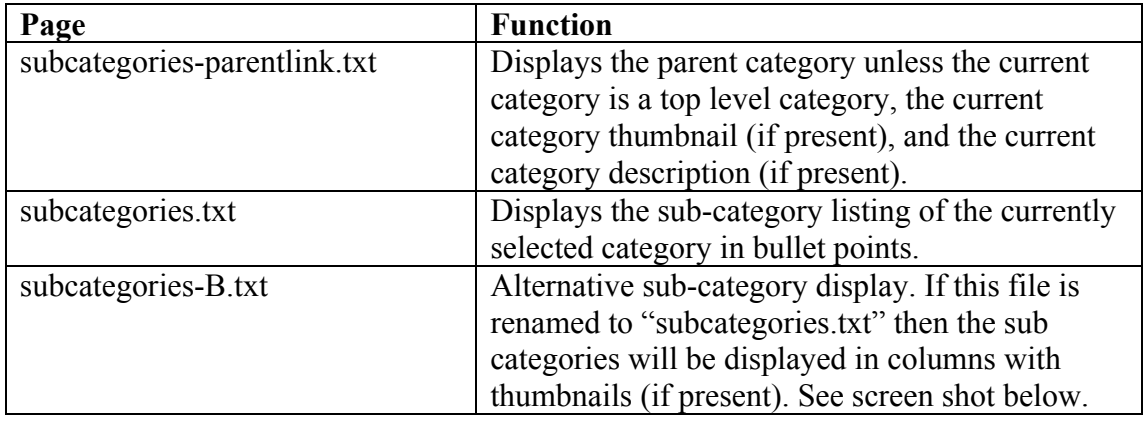

Screen shot of sub-category display if subcategories-B.txt is renamed to subcategories.txt:

This is the description for Category 2.

Category 2

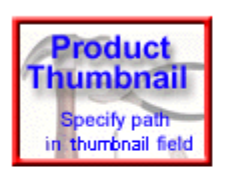

Sub Categories:

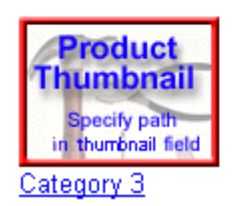

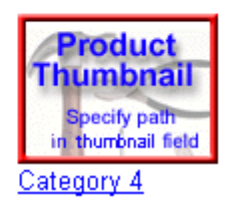

### **Changing an Item Layout on Category Page**

The same page (win-header.html) that calls the category information above also displays any items belonging to a category.

The template win-header.html calls the item layout from a file called "items.txt".

Every template includes several alternative item layouts. Switching between them is simply a case of renaming the alternative layout to "items.txt".

For example, if you wanted to change from your current item layout to say items-c.txt then you would simply rename items-c.txt to items.txt.

The screen shots below illustrate the alternative item layouts.

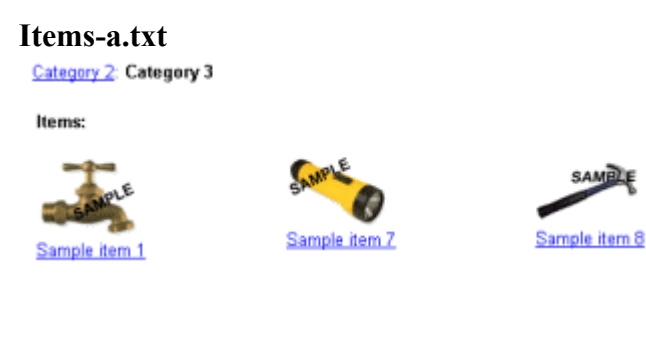

#### **items-b.txt**

Category 2: Category 3

#### **Items:**

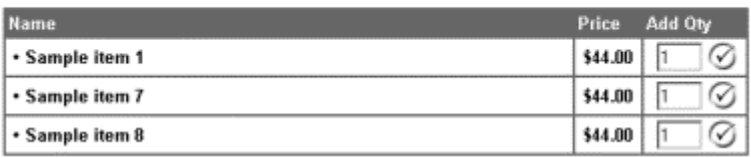

#### **items-c.txt**

Category 2: Category 3

#### Items:

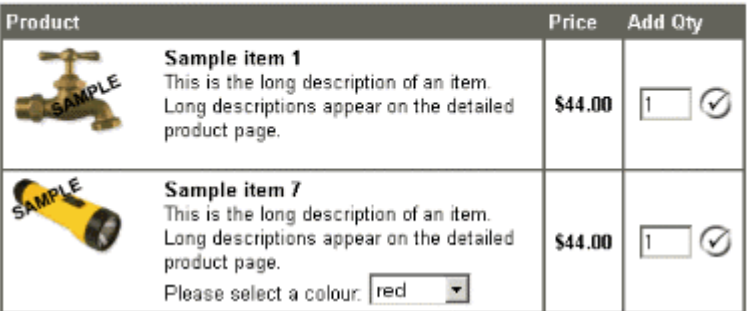

**items-d.txt**

#### Items:

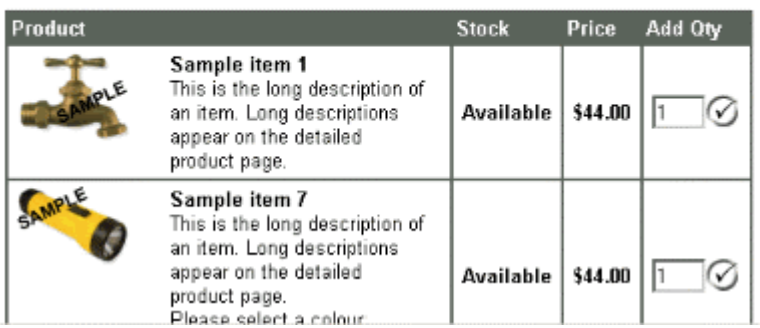

### **items-e.txt**

Category 2: Category 3

Items:

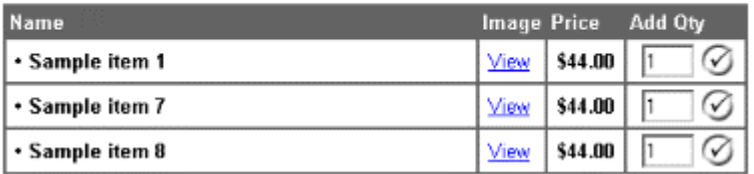

## **Changing an Item Layout on Item Page**

The default detailed product page is called win-item.html and is located in the directory:

\iNETstore 2003\public-html\catalogue\storeName\templates\public\ and \iNETstore 2003\public-html\catalogue\storeName\templates\grp1\

The standard item layout includes a provision for the following database fields (if present):

- Name
- Description
- Graphic
- Configuration Message
- Configurations
- Price
- Extra Item Pages (as illustrated below by the product specifications hyperlink)

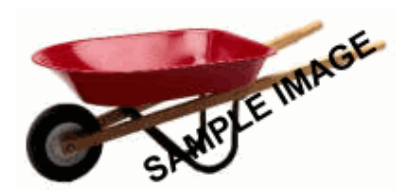

#### Sample item 3

This is the long description of an item. Long descriptions appear on the detailed product page.

> • Product **Specifications**

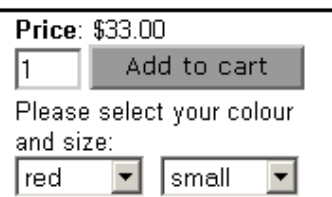

There are no alternative item layouts included with each template. However, winitem.html can be edited using a text based HTML editor (requires a knowledge of HTML and the iNETstore tags and commands – see Appendix).

Normally the only change required to this page is the addition of extra item fields, which are relevant to the products, and services that you sell. This process is explained briefly below and in more detailed in the Appendix.

## **Displaying Additional Item Fields**

The Item layouts above may still only be partially suitable for your particular application. Often you will want to display additional database fields that are not present in the default templates. To do this will require some knowledge of HTML and the iNETstore tag language.

Open either items.txt or win-item.html in a text based HTML editor and you will see the HTML and iNETstore tags that controls the layout of the items layout. Most of the code in this page is standard HTML and in some cases JavaScript. However, there are some iNETstore specific tags that call the item information out of the database. Refer to Appendix A for a detailed explanation of the iNETstore tags and commands.

The item tags within these pages have the format:

[DBxFIELD\_ITM\_fieldName]

where fieldname = the name of the field from the ITM to be displayed

In order to call a new field you simply enter this tag into the page together with the appropriate HTML. For example, if we had a item field called "author" for a hypothetical book store then to display this field we would use the tag:

[DBxFIELD\_ITM\_author]

In HTML this may be formatted like:

```
<p> > <br/>b>Author:</b>
[DBxFIELD_ITM_author]</p>
```
And this combination of HTML and iNETstore tags would be displayed in your store as:

**Author:** Charles Dickens

### **Assigning a Unique Category Page per Category**

In the examples above we have seen how we can customise the look and feel of a category and item page.

But what if the layout for one category simply does not suit another category?

For example, if our store sold books and music compact disks then we would probably want to display different category pages for each:

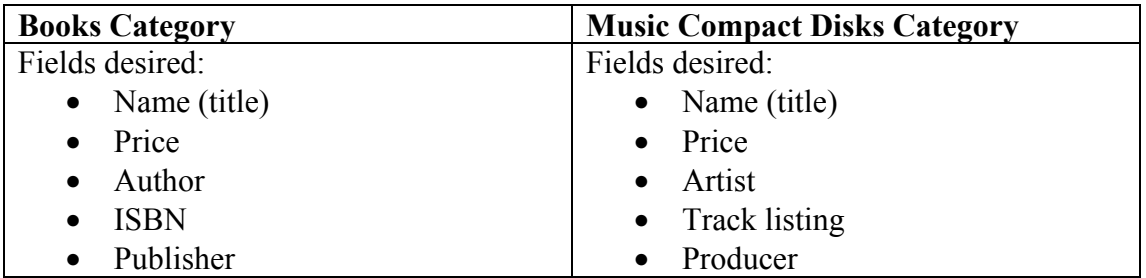

In the examples above we saw how we could customize the items.txt or win-item.html to display the additional different fields not present in the default templates. But now we want to have different layouts for different categories. In order to achieve this we must take the following steps:

- 1. Copy and paste the default category page "win-header.html" and rename the duplicate to something unique, say win-header-books.html and win-headerdisks.html. Ensure that the default "win-header.html" is still also present.
- 2. Customise the new category pages you created in the step 1 as desired.
- 3. Over-ride the default category page "win-header.html" for each of these categories with the newly created pages. The screen shot below illustrates this process in iNETstore Maintenance.

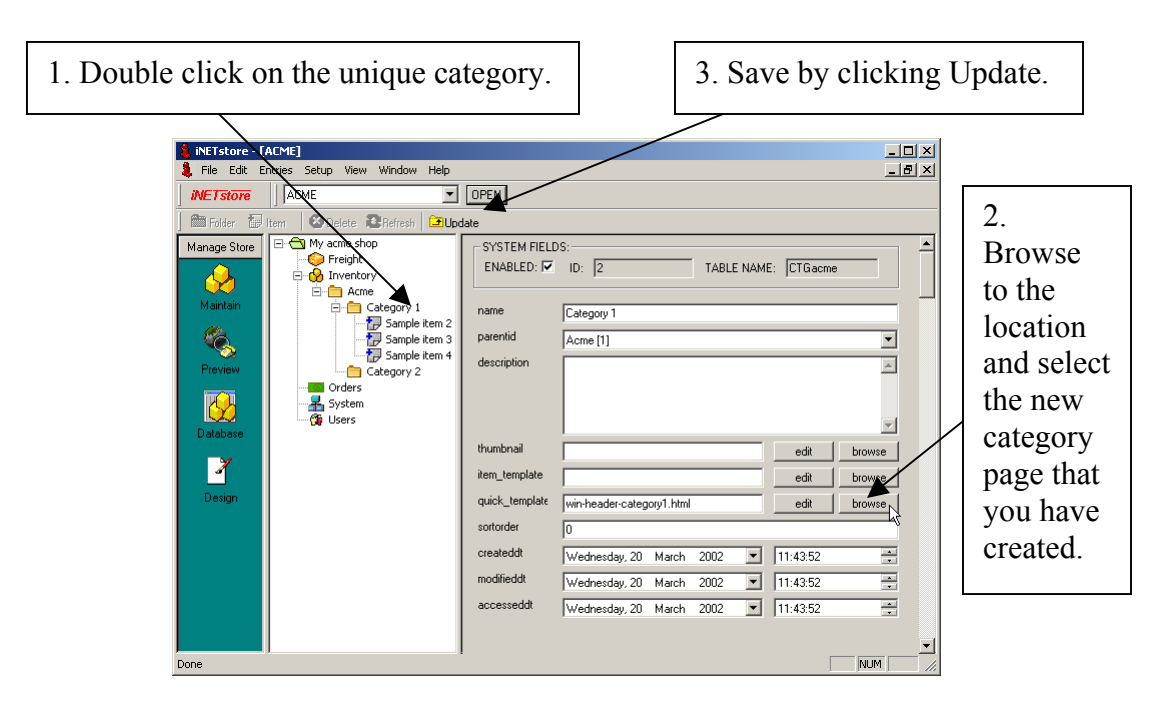

### **Assigning a Unique Item Page**

The process of assigning a unique item page (win-item.html) to an item is the same as assigning a unique category page (win-header.html) to a category (explained above). The only difference being that you can assign a unique item page to either an entire category or to individual items.

### **Assigning Unique Item Page to all Items Within a Category**

This option will enable you to assign a unique detailed product page (win-item.html) to all items that belong to a specified category/s.

Steps required:

- 1. Copy and paste the default item page "win-item.html" and rename the duplicate to something unique, say win-item-books.html and win-itemdisks.html. Ensure that the default "win-item.html" is still also present.
- 2. Customise the new item pages you created in the step 1 as desired.
- 3. Over-ride the default item page "win-item.html" for each of these categories with the newly created pages. The screen shot below illustrates this process in iNETstore Maintenance.

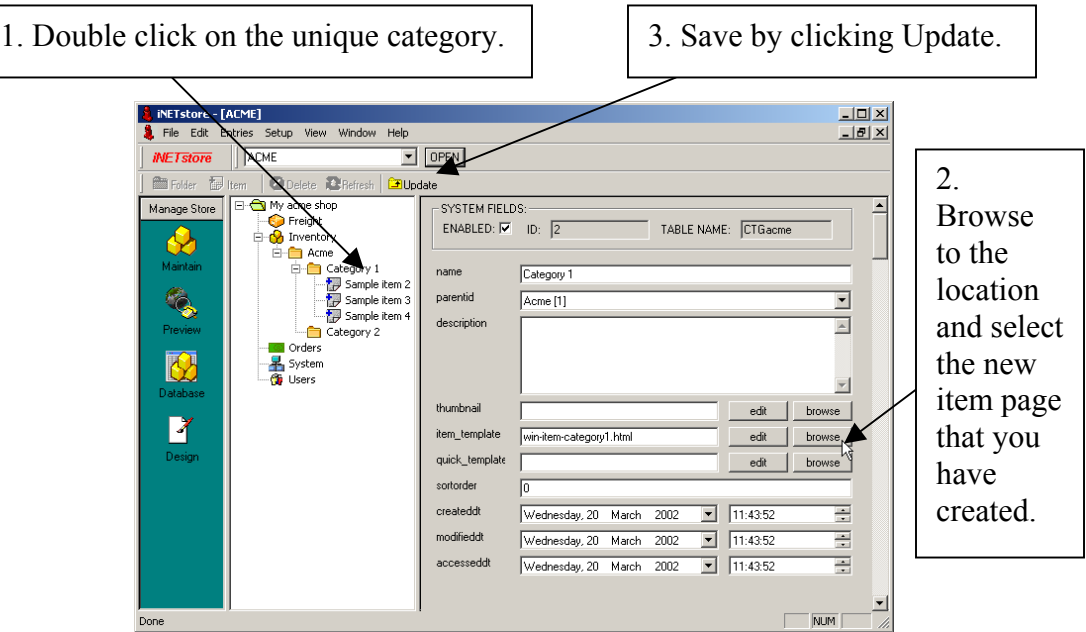

### **Assigning Unique Item Page to an Individual Item**

This option will enable you to assign a unique detailed product page (win-item.html) to a specified item/s.

Steps required:

- 1. Copy and paste the default item page "win-item.html" and rename the duplicate to something unique, say win-item-specialbook. Ensure that the default "win-item.html" is still also present.
- 2. Customise the new item page you created in the step 1 as desired.
- 3. Over-ride the default item page "win-item.html" for each item that you would like to use the newly created page The screen shot below illustrates this process in iNETstore Maintenance.

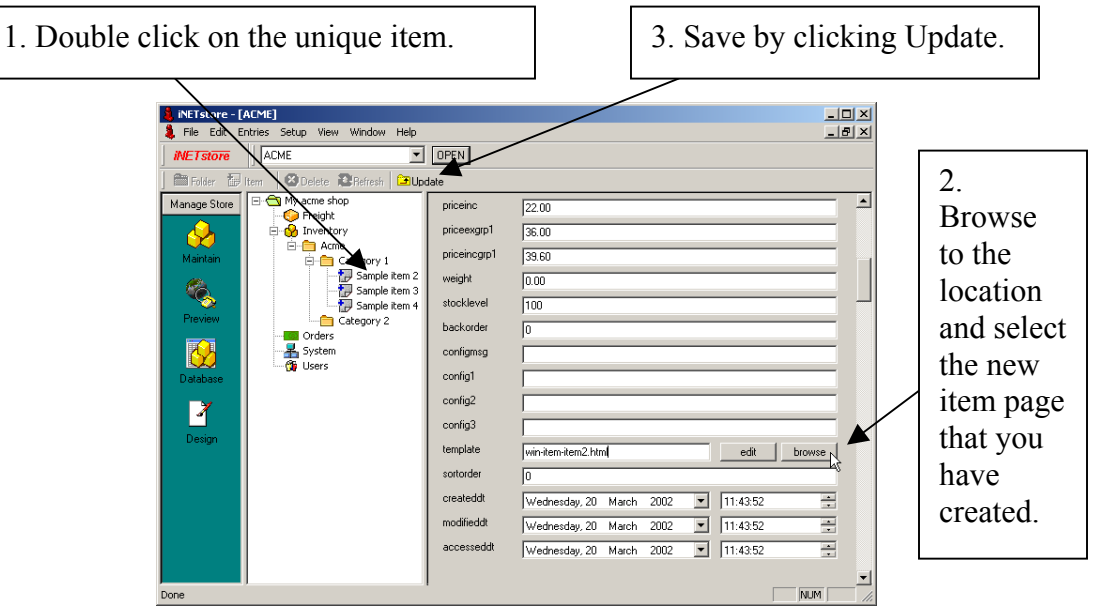